Updated Jul 19, 2021

## Can AP payments be scheduled by "Input Batch"?

As of July 12, 2021, this "Learn Veracross" site has been deprecated. It will remain live at least through October 1, 2021, but will no longer be updated. Q&A articles are only visible to authenticated users in the Veracross Community; please speak with your implementation or account manager for additional information.

The "input batch" field is not included on the "Schedule AP Payments" screen. However, the "input batch" field can be used to schedule AP Invoices for payment by pulling "input batch" into a query of Unpaid AP Invoices and batch updating the "Pay In Full?" flags.

## What is the field "Payment Category" on the Schedule AP Payments action screen?

As of July 12, 2021, this "Learn Veracross" site has been deprecated. It will remain live at least through October 1, 2021, but will no longer be updated. Q&A articles are only visible to authenticated users in the Veracross Community; please speak with your implementation or account manager for additional information.

The Payment Category field can be used to assign a Pay Schedule Code to a Vendor. Then, any AP invoice added with that vendor will be assigned to that Pay Schedule Code at which point you can specify that payment code (Payment Category field) when you Schedule AP Payments. This means that this action will only schedule payments for AP Invoices matching that Pay Schedule Code.

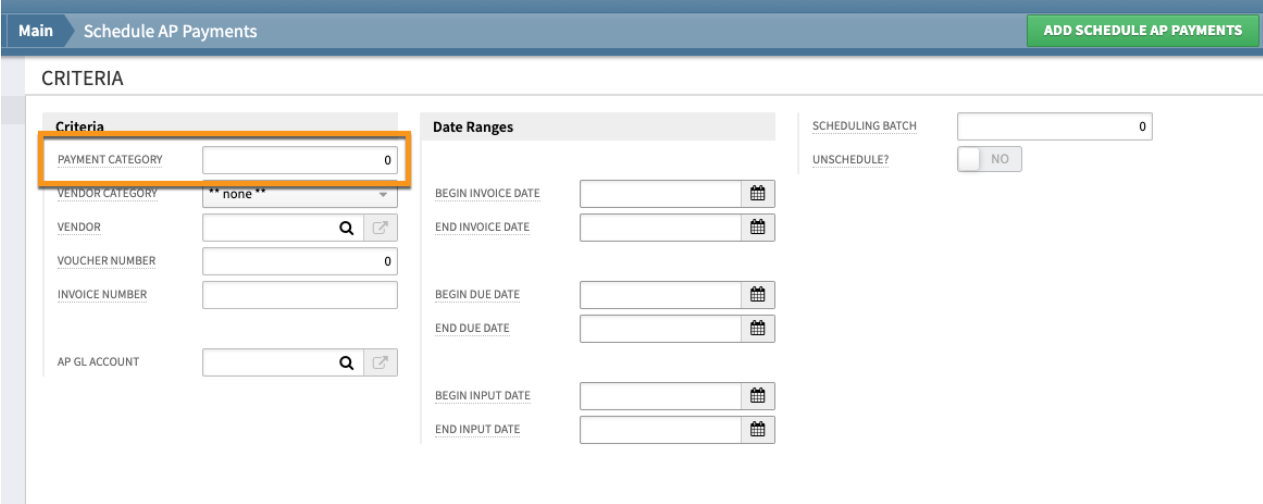

## I'm receiving an error that says "There is another AP payment cycle in progress" when trying to Print Checks. What does that mean and how do I fix this?

As of July 12, 2021, this "Learn Veracross" site has been deprecated. It will remain live at least through October 1, 2021, but will no longer be updated. Q&A articles are only visible to authenticated users in the Veracross Community; please speak with your implementation or account manager for additional information.

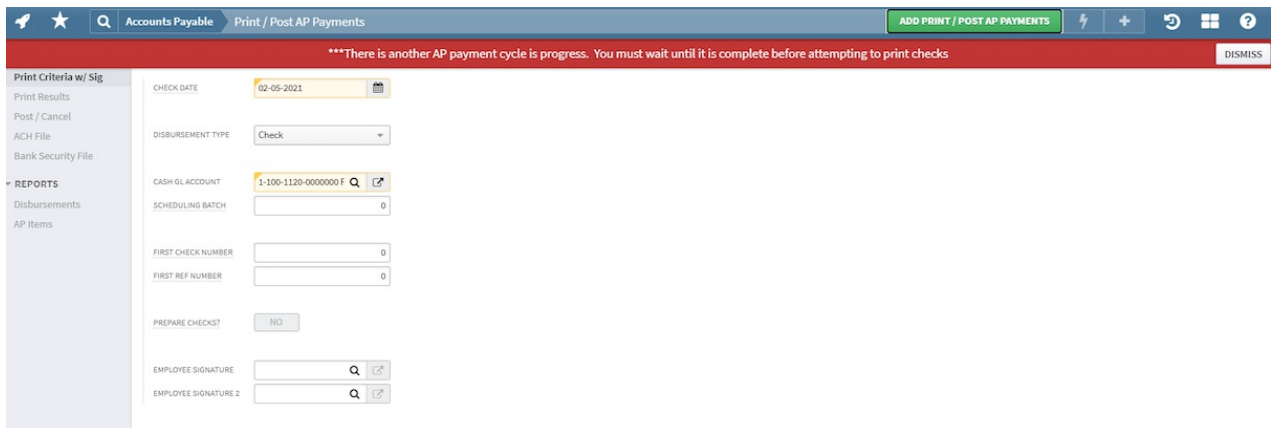

When this error message appears when trying to create a check batch, this means there is currently already a check batch in process. To fix this:

1. Navigate to the AP Check Posting/Printing Log on the Accounts Payable homepage.

2. Review the Check Batches and view if there are any that do not have a Disposition Code. Those without a Disposition Code are 'in progress" which is causing the error message.

To start a new Check Batch, you need to add a Disposition Code to the current Check Batch that is in progress. The codes that can be used are either:

- Post Checks
- Undo Checks